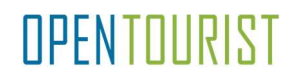

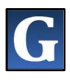

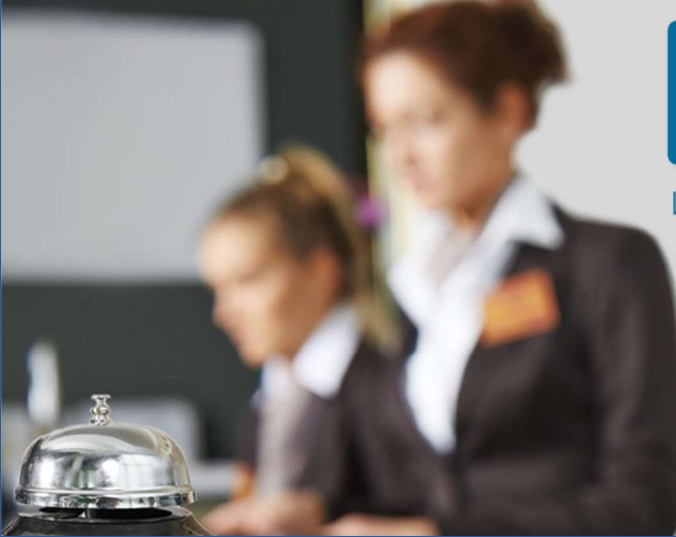

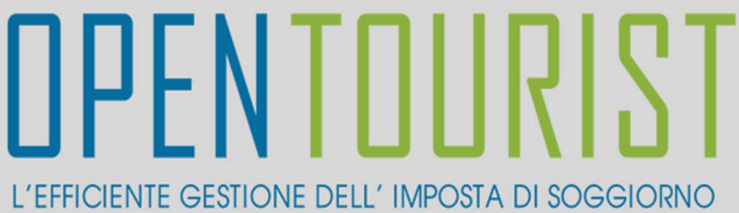

## **REGISTRAZIONE** STRUTTURA

GUIDA alla Registrazione della Struttura Ricettiva alla Piattaforma www.opentourist.it per la gestione dell'Imposta di Soggiorno

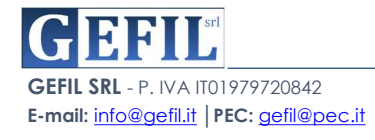

## **PREMESSA**

La Piattaforma OPENTourist raggiungibile on-line dal sito www.opentourist.it è una piattaforma Application Web che consente di gestire in modo semplice e diretto l'imposta di soggiorno sia per il Comune che per le strutture ricettive.

Per eseguire l'attivazione di una nuova Struttura Ricettiva è richiesta la REGISTRAZIONE alla Piattaforma che avviene semplicemente compilando il modulo online di registrazione, completata la compilazione il sistema produrrà il modulo in formato pdf. da firmare e inviare tramite PEC o Email all'indirizzo del comune. Di seguito vediamo in dettaglio i singoli passaggi.

Nella prima sezione dedicata alle STRUTTURE cliccando su "ACCEDI"

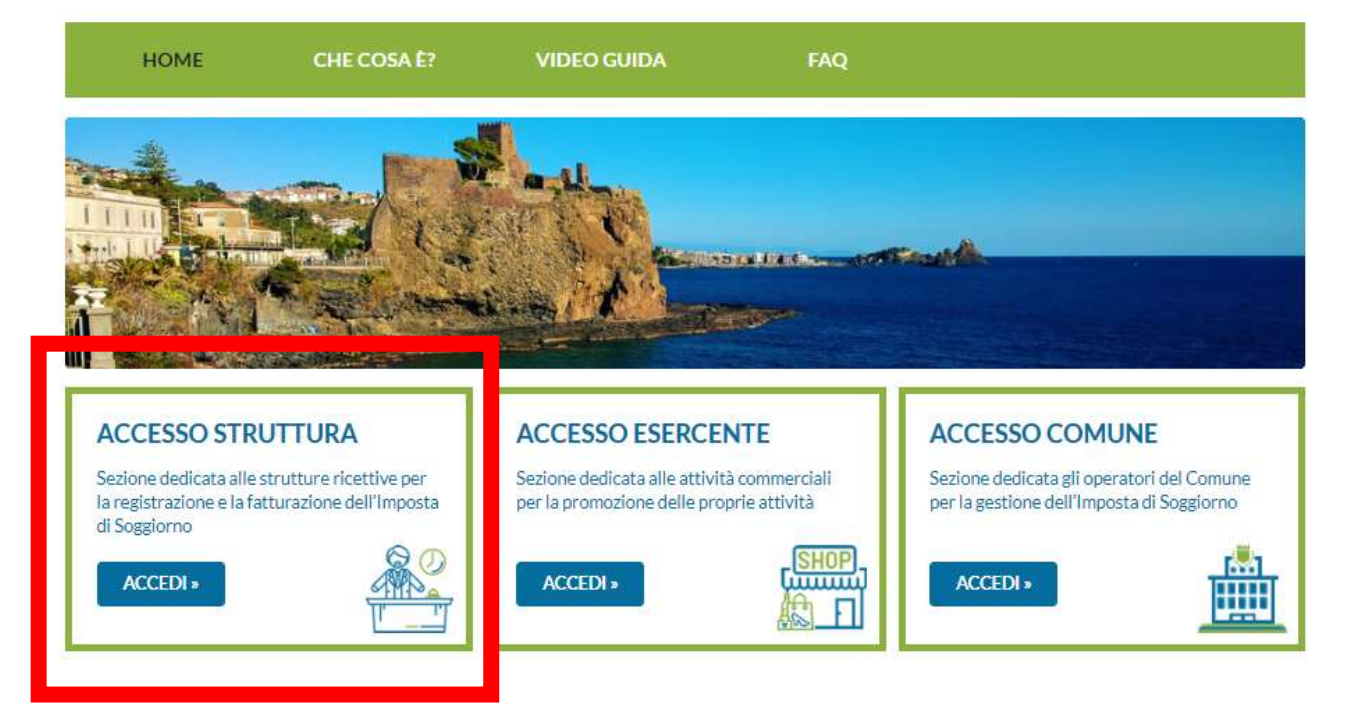

Si aprirà la schermata di accesso, cliccare sul tasto "REGISTRAZIONE"

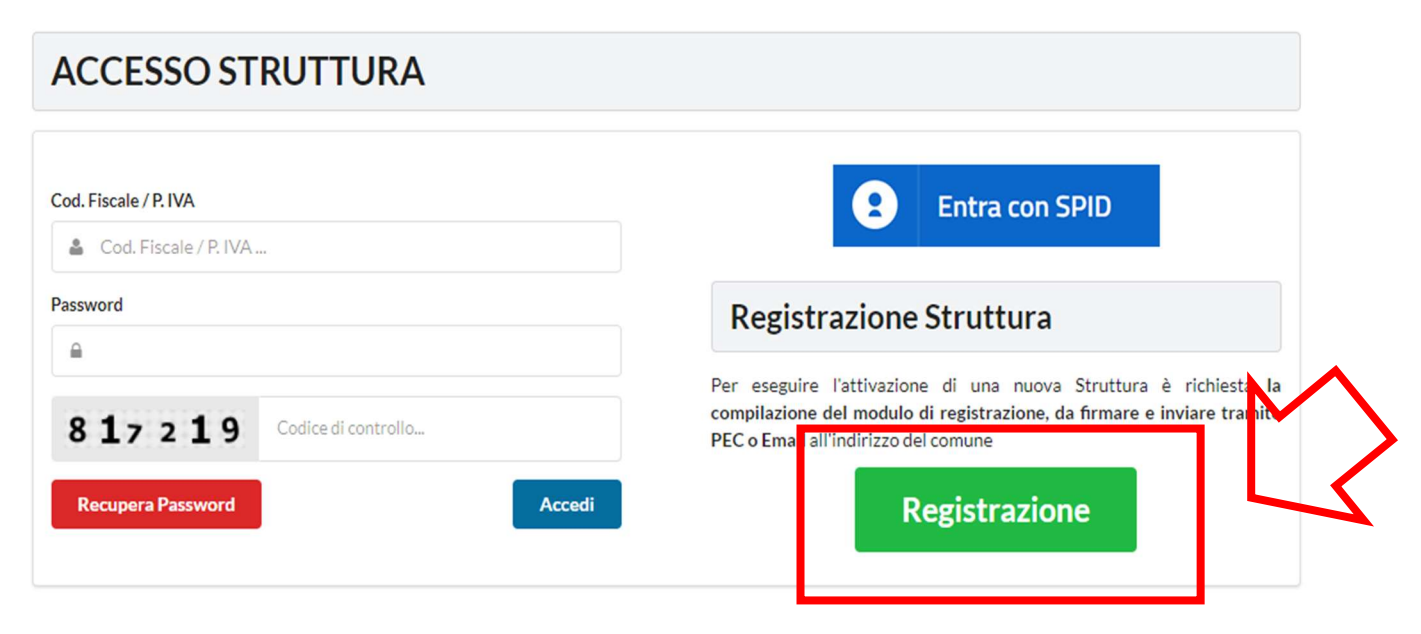

GEFIL SRL - P. IVA IT01979720842 E-mail: info@gefil.it │PEC: gefil@pec.it

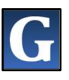

A questo punto si deve selezionare il tipo di Struttura che si desidera registrare "PERSONA FISICA" o "PERSONA GIURIDICA":

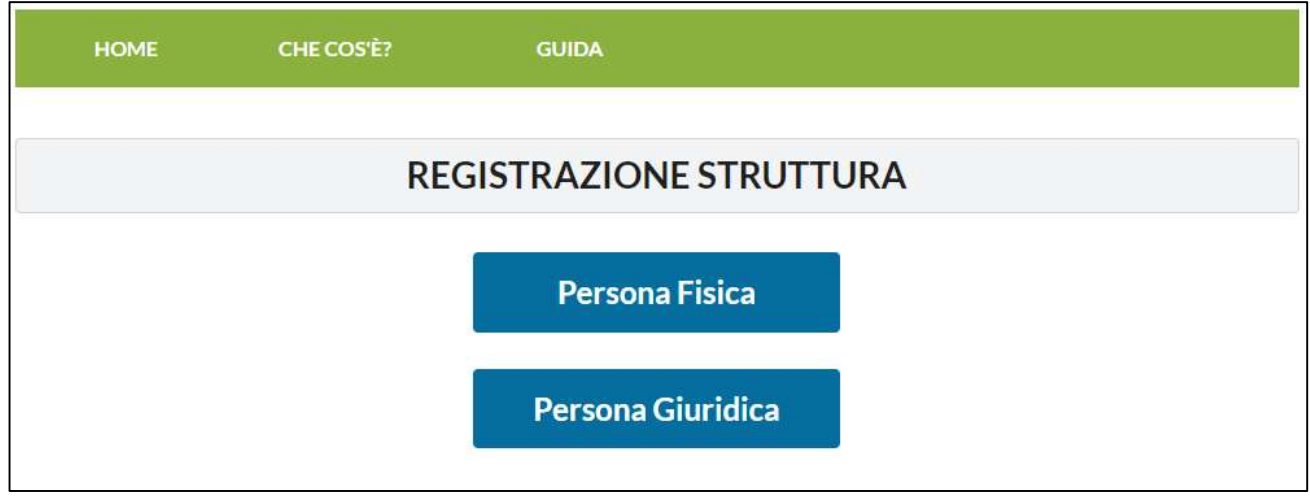

Il sistema presenterà una schermata da compilare in tutte le sue parti:

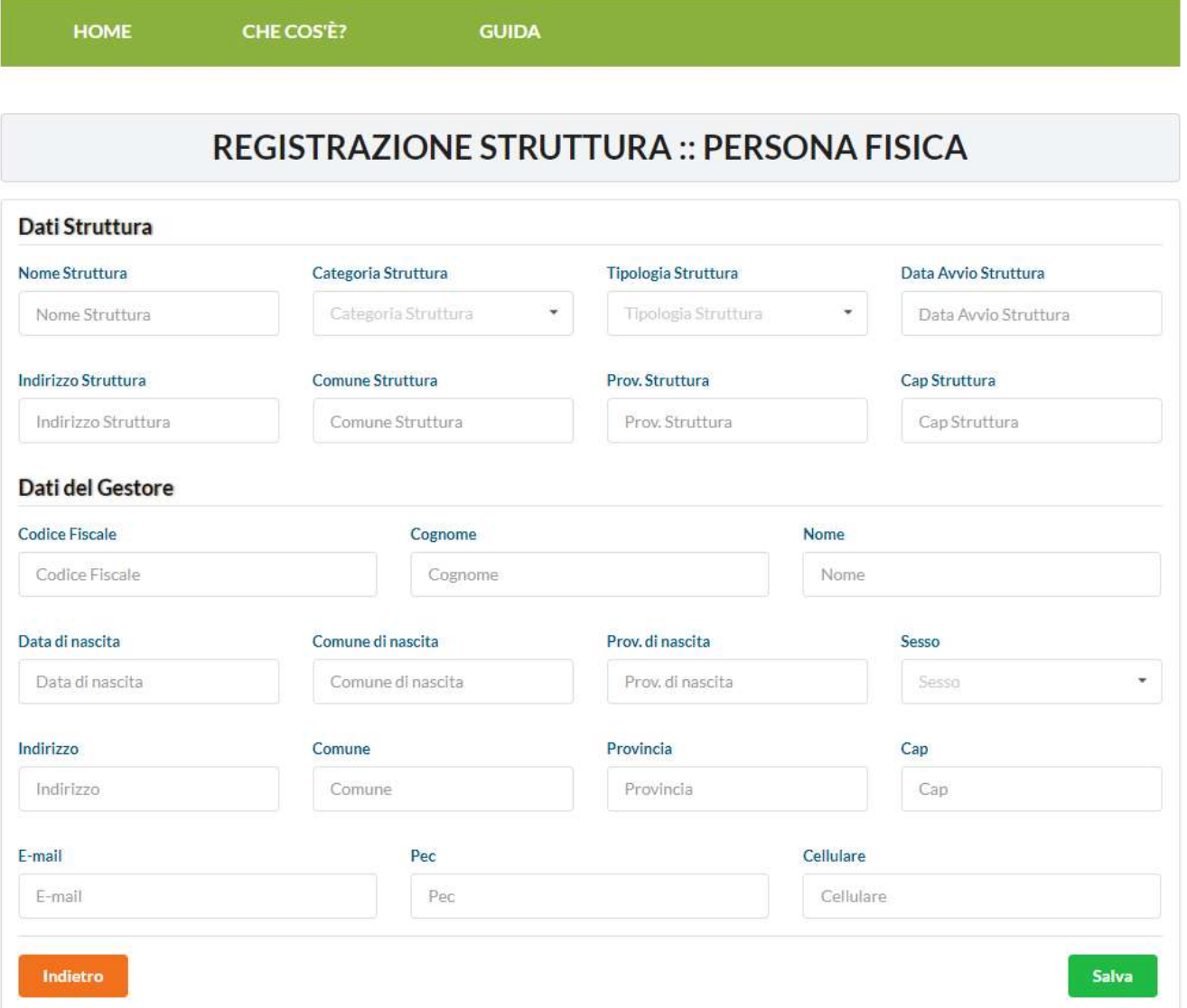

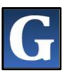

DATI STRUTTURA:

- ► NOME STRUTTURA
- ► CATEGORIA STRUTTURA, da scegliere tra quelle proposte nel menù a tendina
- ► TIPOLOGIA STRUTTURA, da scegliere tra quelle proposte nel menù a tendina
- ► DATA AVVIO STRUTTURA
- ► INDIRIZZO STRUTTURA
- **EXPLOMANCE STRUTTURA**
- ► PROV. STRUTTURA
- ► CAP STRUTTURA

DATI DEL GESTORE:

- ► CODICE FISCALE
- ► COGNOME
- ► NOME
- ► DATA DI NASCITA
- ► COMUNE DI NASCITA
- ► PROV. DI NASCITA
- ► SESSO
- ► INDIRIZZO
- ► COMUNE
- **EXPROVINCIA**
- $\blacktriangleright$  CAP
- ► E-MAIL
- ► PEC
- ► CELLULARE

Una volta compilata la schermata cliccare sul tasto verde in basso a destra "SALVA".

Se nella terza voce dei DATI STRUTTURA si sceglie Tipologia Struttura "Stagionale" il sistema proporrà un'altra schermata in cui è necessario Specificare Periodo Stagionale:

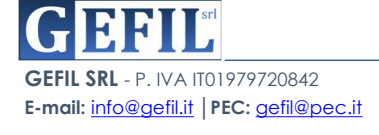

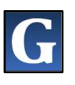

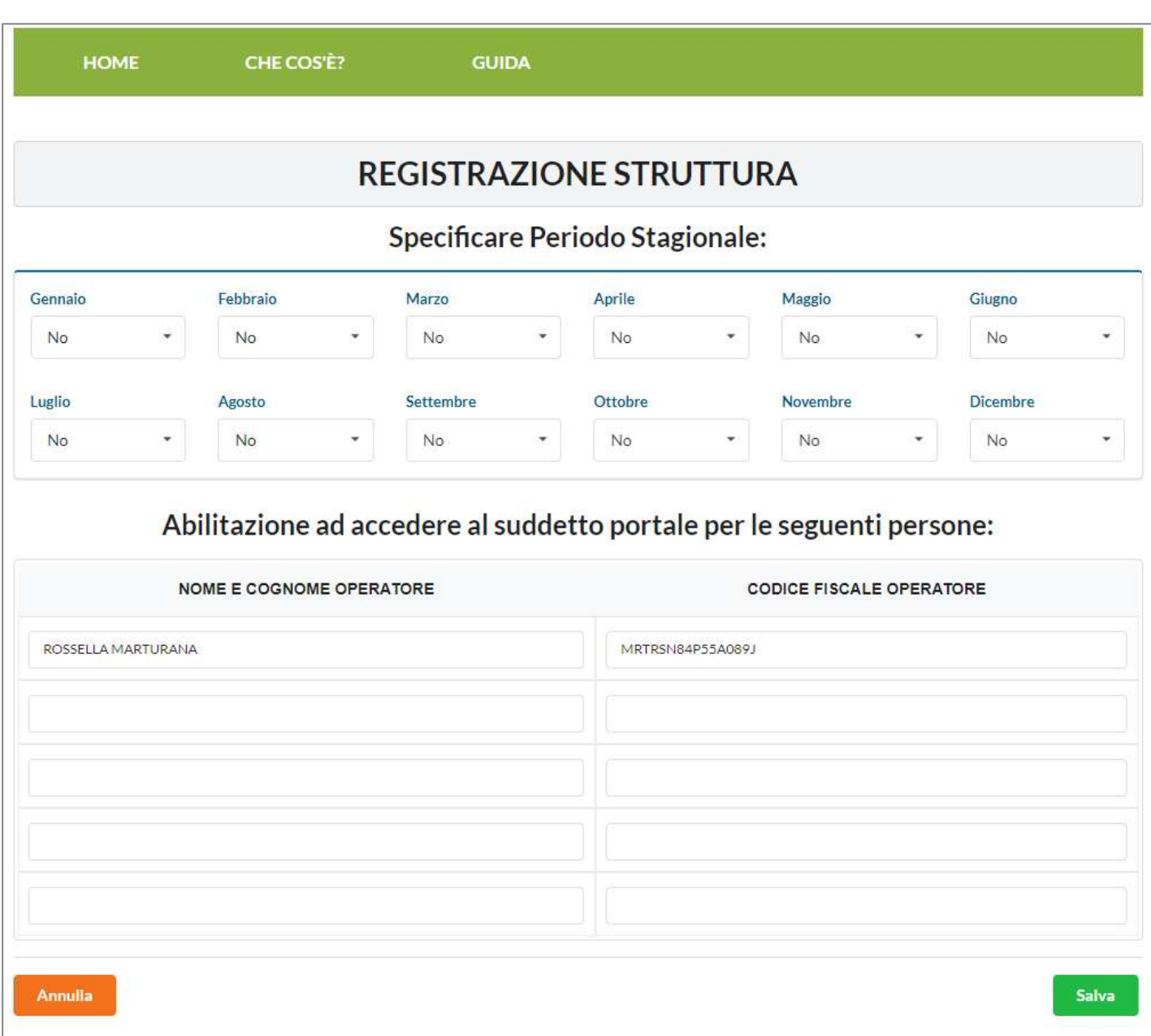

In cui nei mesi di apertura della Struttura il gestore dovrà selezionare la voce "SI" per singolo mese e la voce "NO" in caso di mese di chiusura della struttura.

Inoltre in basso vengono indicati e caricati tutti i nominativi degli operatori abilitati ad accedere al suddetto portale per conto della Struttura. L'abilitazione avviene inserendo "NOME E COGNOME OPERATORE" e "CODICE FISCALE OPERATORE".

Compilata la suddetta schermata, cliccare sul tasto verde in basso a destra "SALVA".

A questo punto, se la compilazione è stata fatta correttamente, il sistema presenterà la seguente schermata con la dicitura "REGISTRAZIONE AVVENUTA CON SUCCESSO".

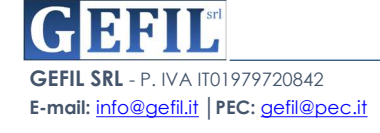

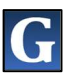

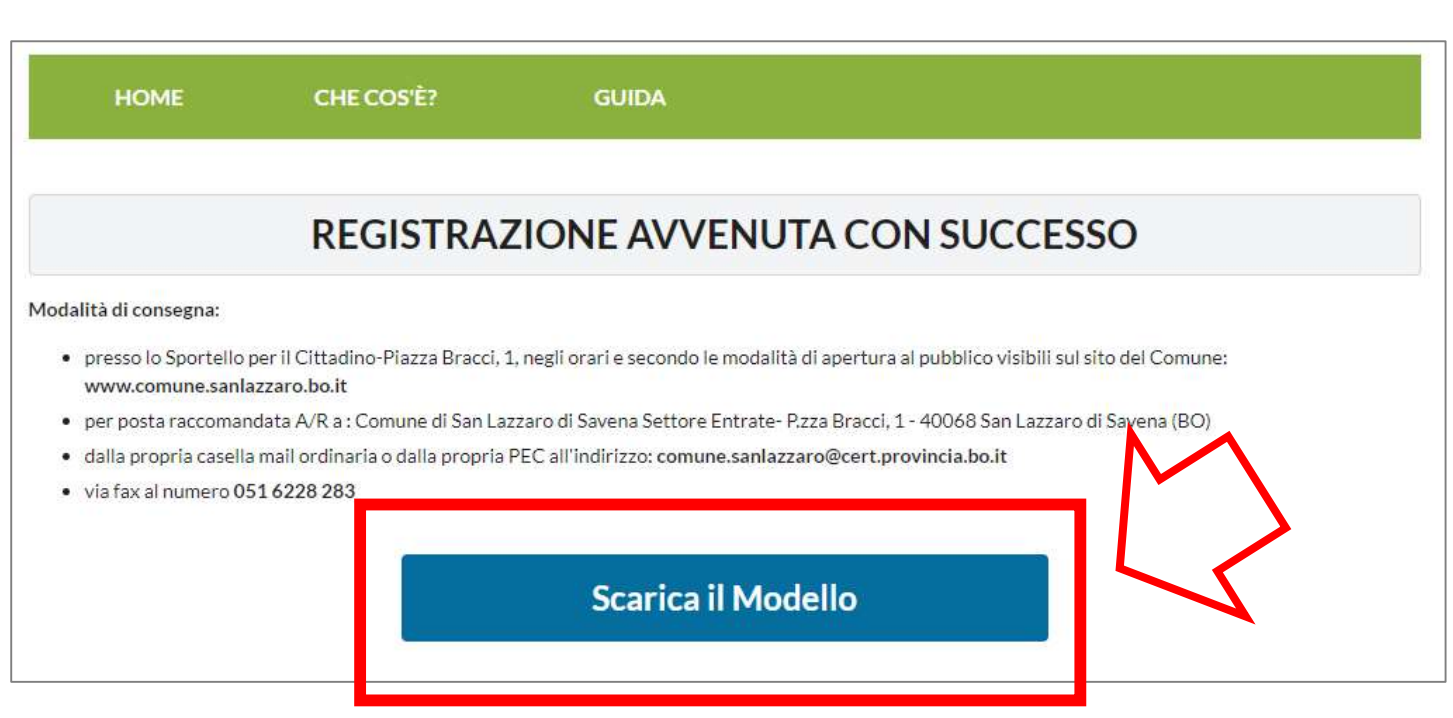

Cliccando sul tasto "SCARICA IL MODELLO" il sistema produrrà il modello di "RICHIESTA DI ABILITAZIONE AI SERVIZI ON-LINE PER LA GESTIONE DELL'IMPOSTA DI SOGGIORNO" già compilato in tutte le sue parti.

Tale modello dovrà essere consegnato al Comune con le modalità indicate e accompagnato da una copia del documento d'identità.

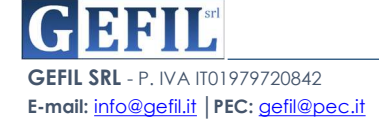